# **ProVision 6.1.1**

ProVision 6.1.1 is a minor release with improvements and bug fixes.

(Version note: 6.1.0 was an internal release only, and incorporated into 6.1.1.)

**Contact 6connect at [info@6connect.com](mailto:info@6connect.com) to schedule a demo or get more information.**

## **New Features**

#### **DHCP Group Management (BETA)**

This section of the DHCP Management Gadget allows you to create and manage DHCP Groups. DHCP groups help you to organize all of your Pools and Servers together into a single place, and push pools linked to a DHCP Group to all of the servers attached to that Group. It also allows for the designation of a DHCP Failover Peer for ISC BIND servers.

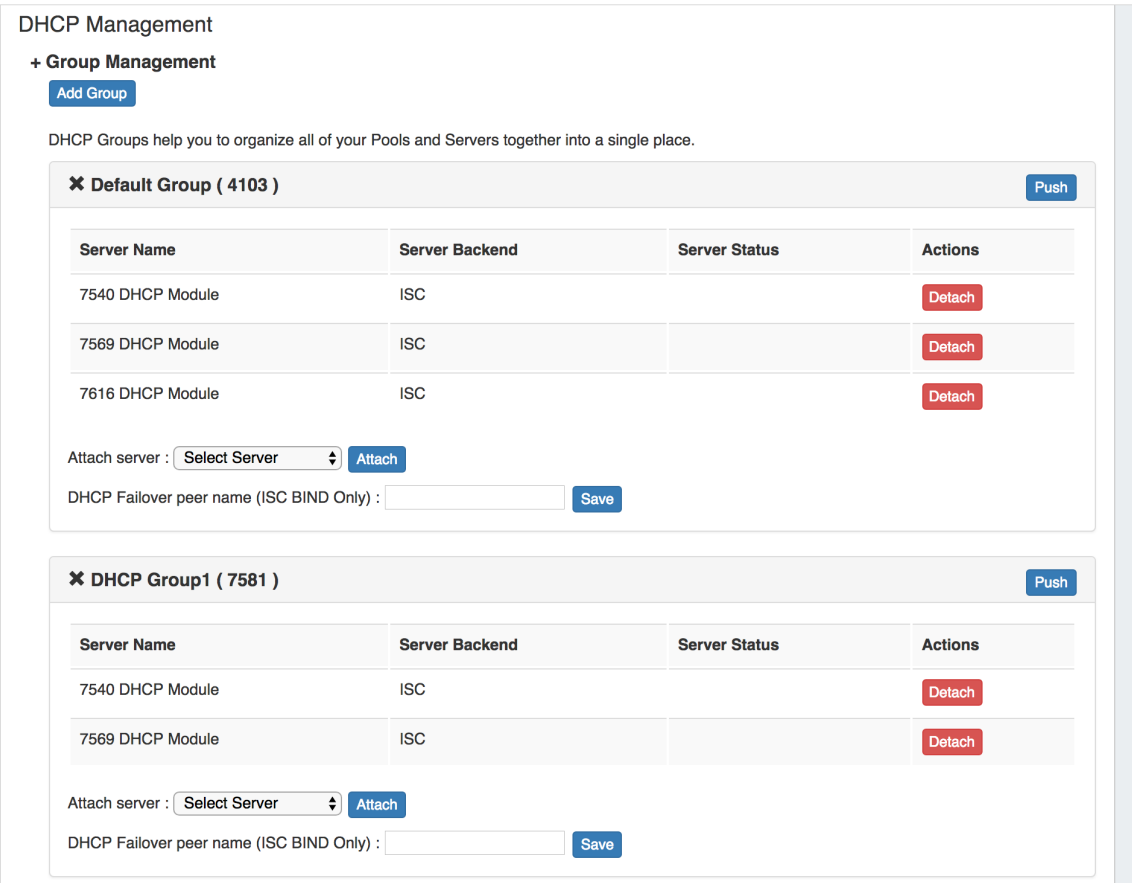

The walkthrough below is an abriged overview of the beta DHCP Groups feature. For detailed information, please see [DHCP Tab - Working with](https://docs.6connect.com/display/DOC/.DHCP+Tab+v7.0.0)  [DHCP Groups](https://docs.6connect.com/display/DOC/.DHCP+Tab+v7.0.0) .

#### **Step 1: Create DHCP Servers**

Ensure that all necessary DHCP servers are created via the **DHCP** Tab **Add DHCP Server** button, ensuring that Connection Configuration is set**.**  All DHCP servers listed under the DHCP tab will be available to select to attach to DHCP Groups (in the format of "ResourceID - DHCP Module").

#### **Step 2: Create DHCP Groups**

Select a DHCP server page with the DHCP Management Gadget from, and expand the Group Management section. Note: Any DHCP server page with the Manangement Gadget is fine to use, as the Group Management section will globally update to be the same in any DHCP Management Gadget.

A "Default Group" should be available immediately, or you can click the "Add Group" button to create a new DHCP Group. Type in the desired Group Name and select a Parent Resource for the Group, then click "Create Group".

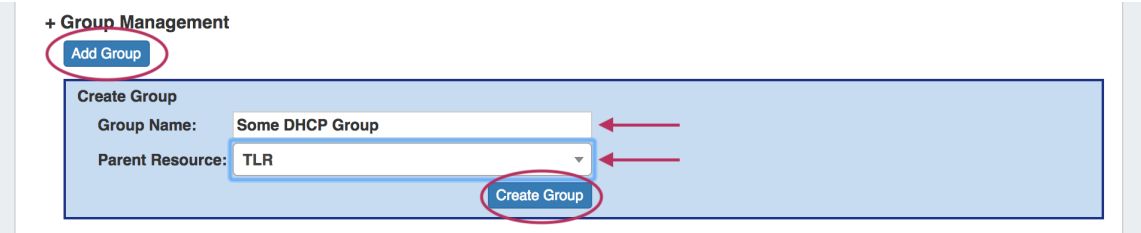

Your new Group will be available in the DHCP Management Gadget. To delete the DHCP Group, click the "X" next to the Group name.

#### **Step 3: Attach DHCP Servers to Groups**

All DHCP servers listed under the ProVision DHCP Tab will be available to select and attach to the Group. They are identified by their resource ID number, so if necessary, check the server's resource ID number in the resource information Gadget.

Select the desired server from the "Attach Server" selector, then click "Attach". The server is now attached to the group and available for pushes.

### + Group Management

Add Group

DHCP Groups help you to organize all of your Pools and Servers together into a single place.

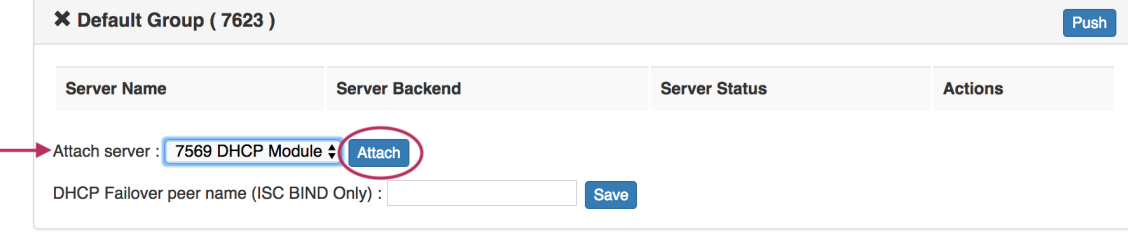

#### **Step 4: Identify Failover Peer (Optional - ISC Bind Only)**

If a DHCP failover peer is configured for the server, enter the server name and click the "Save" button. In the event that the primary server fails to push, the push will be sent to the failover peer instead.

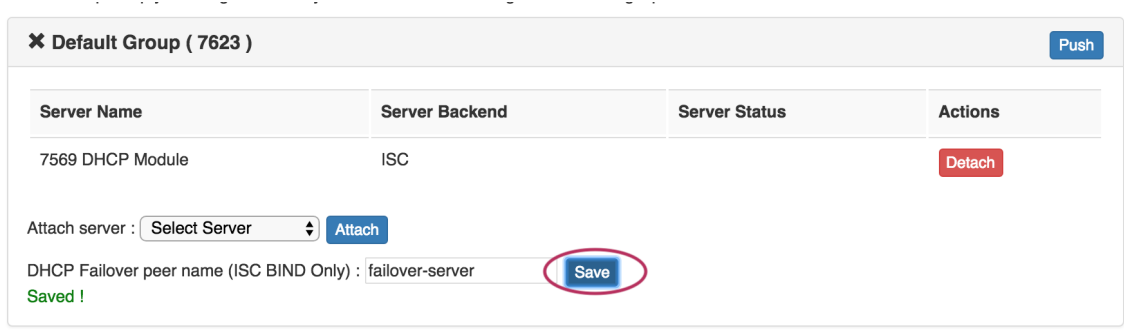

#### **Step 5: Link Pools to DHCP Groups**

From the Existing Pools list under the DHCP Pools section, click the Action Menu for the pool you wish to link to a DHCP Group. From there, click "Link to Group".

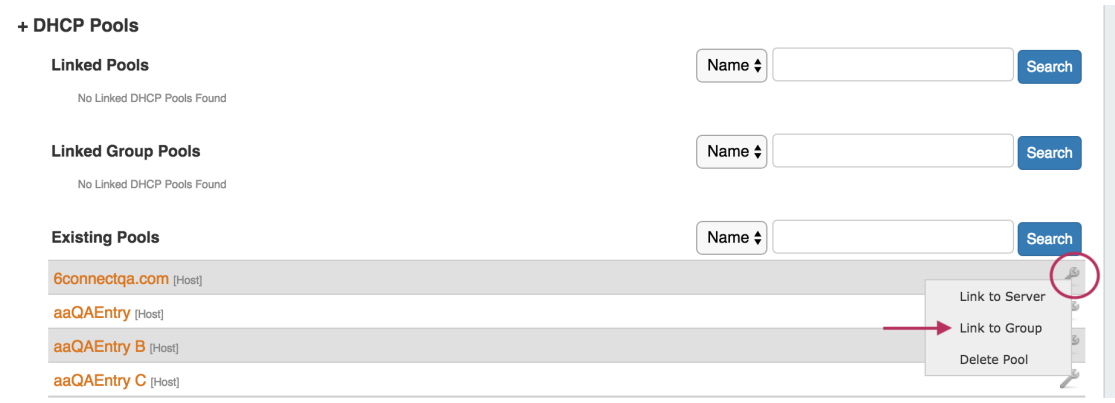

If multiple DHCP Groups exist, a dialog will pop up for you to select the desired Group to link the pool to. Select the DHCP Group, then click "Confirm" to add the pool to the Group.

#### **Step 6: Push the DHCP Group**

Lastly, click the "Push" button for the DHCP Group to push the linked pool(s) for the Group to the linked DHCP Module, and then push all DHCP servers linked to the Group.

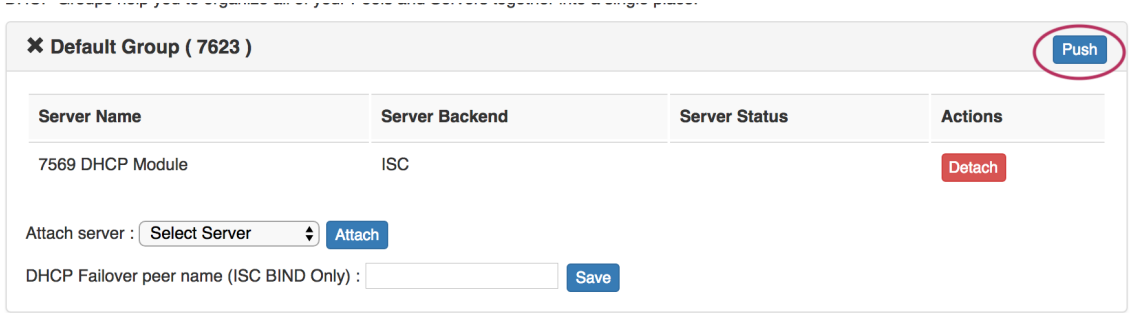

While pushing, a status box will appear to show status and any errors, if applicable.

### **Additional Features / Improvements**

#### **CFR - 135 Optional RIR for IPAM Gadget Smart Assign**

The RIR selector for the IPAM Gadget is now an optional value when using Smart Assign (RIR is still required for Smart Browse).

#### **CFR - 136 IPAM Automerge option to respect tags / regions**

The IPAM "Merge after unassign" option (under IPAM Configuration settings) now has a sub-option to respect tags and regions.

When enabled, the merge after unassign will stop if the two merging blocks do not have identical tags and regions.

To enable, ensure "Merge after unassign" is checked in [IPAM Configuration](https://docs.6connect.com/display/DOC/.IPAM+Administration+v7.4.0), then also check "Automatic Merge Respects Tags & Regions" below it.

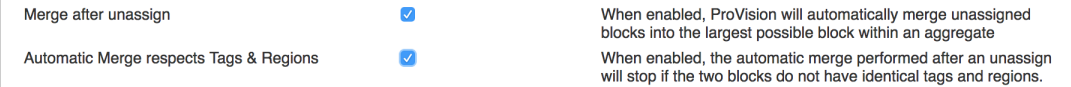

#### **IM/CFR - 2655: CPNR Updates**

The ProVision CPNR now has IP Reservation support in the ProVision API/CPNR Connector.

## **Bug Fixes/Improvements**

IM - 2626: Resolved an issue where pagination would disappear in very long DNS zone lists.

IM - 2628: Updated handling of IP blocks in the DHCP Customer Configuration Gadget when Smart Browse is used with an IP Rule set for a DHCP block.

IM - 2658: Resolved an issue where APIv1 DNS PTR record updates would fail when searched by zone id without a parent id being provided.

IM - 2669: Escaped characters are now supposed in the DNS Records SOA mail field.

IM - 2671: Resolved an issue in DNSv3 server settings where MYSQL password would not save for PowerDNS with MySQL Settings.

IM - 2673: Fixed an error that would occasionally occur in Safari for OSx, where an empty IPAM Gadget would hang until a block was assigned.

IM - 2677: Removed a row from the Contacts Gadget that would show an action menu, but no Contact.

IM - 2679: The Resource entry list now shows correct zone count.

IM - 2680: Resources with zones may now be recursively deleted from both the Resource Entry page and the API. Recursive deletion will continue to not be available for blocks with child entries or allocations.

IM - 2681: Updated handling of "Update Session State" in Peering Sessions in instances where ASN had been changed, leave inactive sessions that would attempt to update.

IM - 2683: Import BGP Sessions now correctly clears session details when changing router selection prior to clicking "Load Sessions".

IM - 2687: Resolved an issue with DHCP CPNR delete not working on scope named as CIDR.

IM - 2688: Improved empty error messages in CPNR.